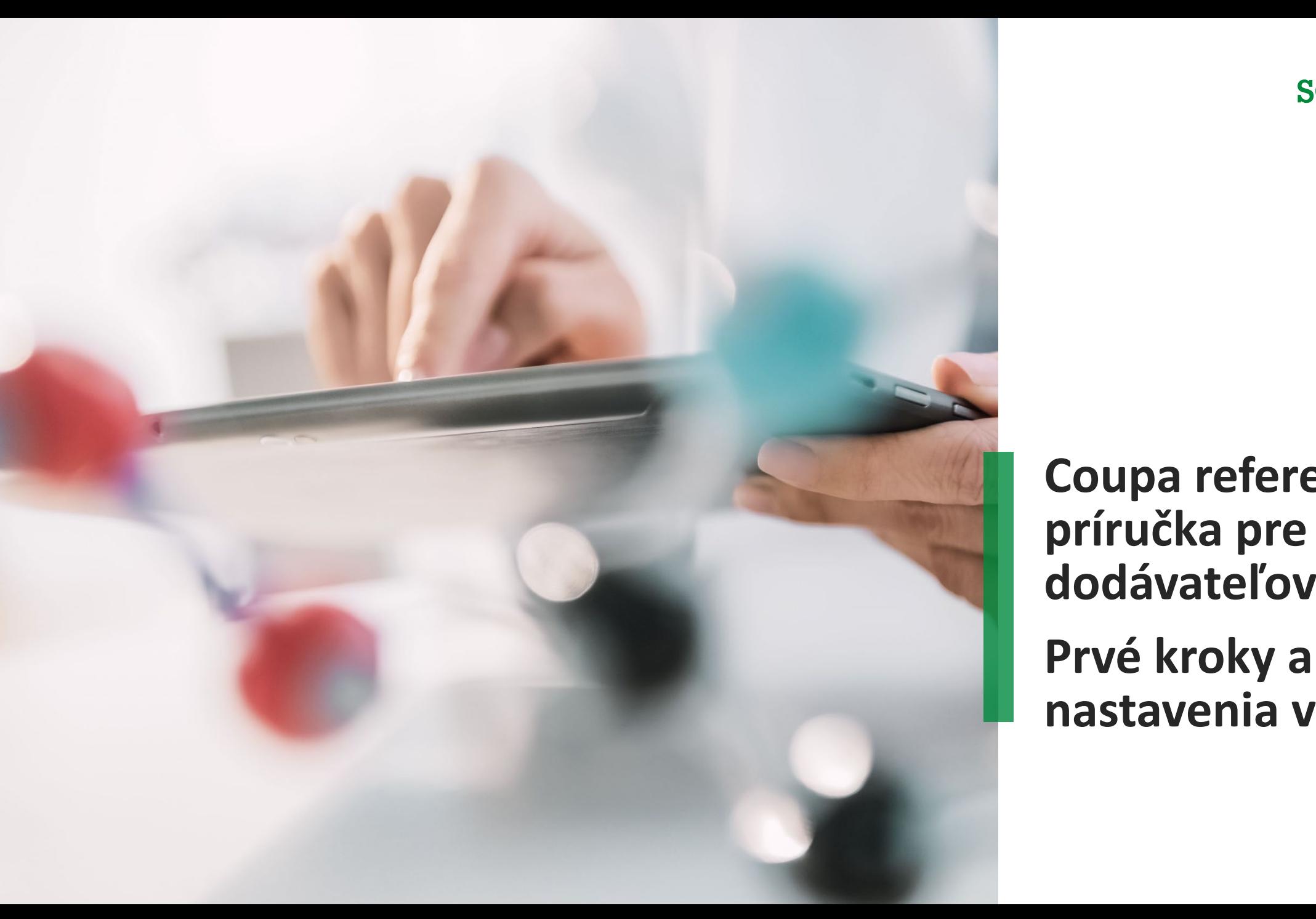

**Coupa referenčná príručka pre dodávateľov | Prvé kroky a nastavenia v CSP**

# **Ako sa prihlásiť na portál Coupa (CSP)**

Prejdite na adresu **[supplier.coupahost.com](https://supplier.coupahost.com/sessions/new)** a kliknite na panel Prihlásenie na pravej strane, zadajte svoju e-mailovú adresu a heslo a kliknite na tlačidlo "Prihlásiť sa".  $\overline{\mathbf{1}}$ 

Poznámka: Po prihlásení do CSP ako používateľ sa zobrazí banner so zoznamom vašich existujúcich povolení a povolení, o ktoré môžete požiadať svojich správcov. Správcovia CSP, ktorí spravujú používateľov, sú tiež upozornení prostredníctvom bannera, aby skontrolovali povolenia svojich používateľov.

### **Dvojfaktorové overenie\***

Pri prvom prihlásení sa zobrazí výzva na povolenie dvojfaktorovej autentifikácie. Vezmite prosím do úvahy, že táto funkcia nefunguje v každej krajine so všetkými telekomunikačnými službami, preto pred aktiváciou kontaktujte Coupa Ak sa chcete dozvedieť viac, kliknite [sem.](https://success.coupa.com/Suppliers/For_Suppliers/Coupa_Supplier_Portal/Get_Started_with_the_CSP/Enable_or_Disable_Two-Factor_Authentication?__cf_chl_rt_tk=MJA1HBVlGUbGYRJZdH9E47oyRA5_db5JnZD1cVxUslw-1696246191-0-gaNycGzNDzs)

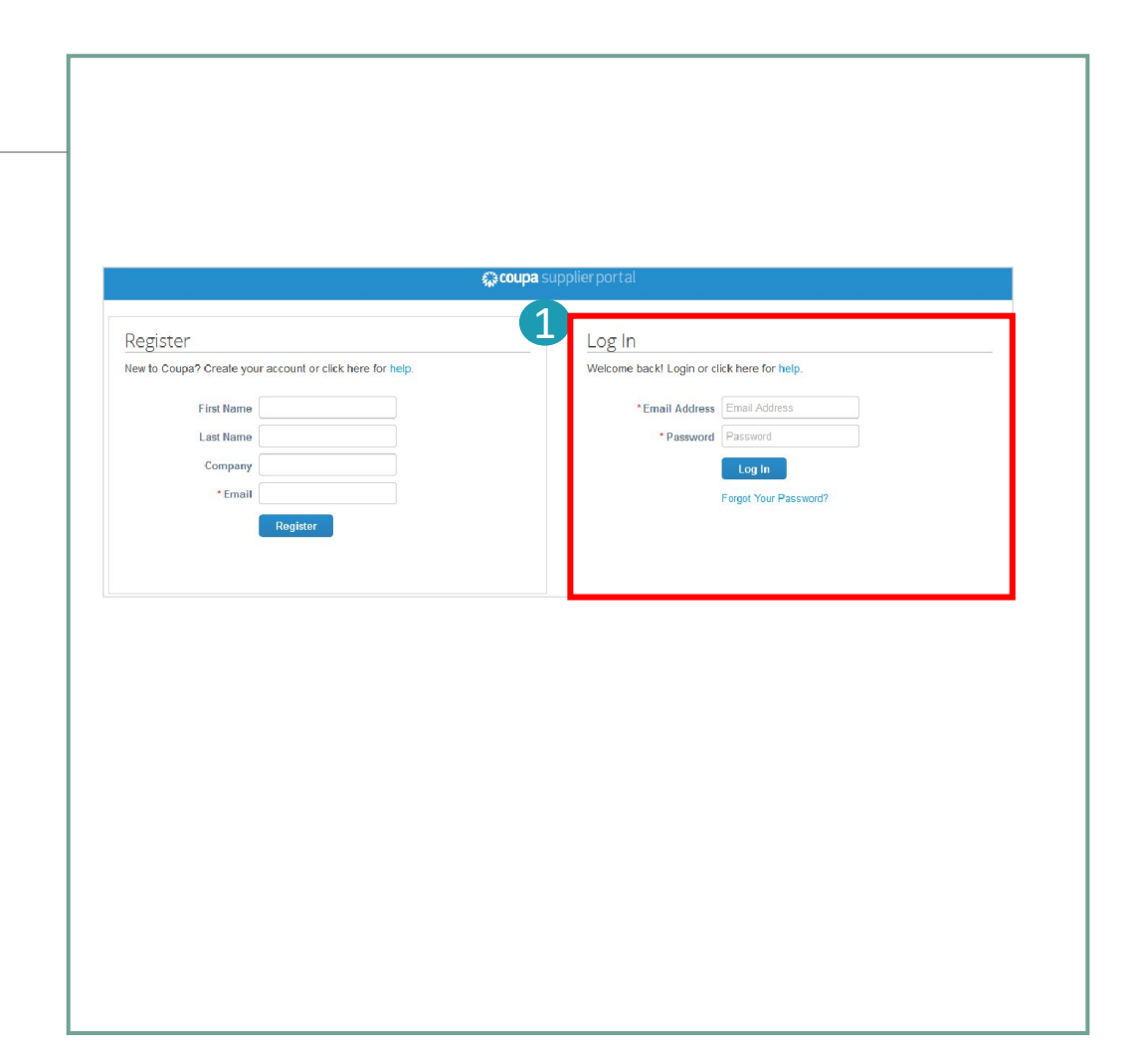

## **CSP Menu bar**

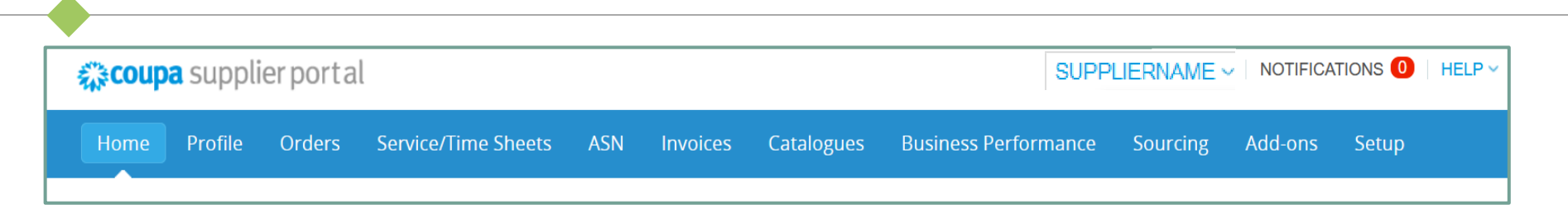

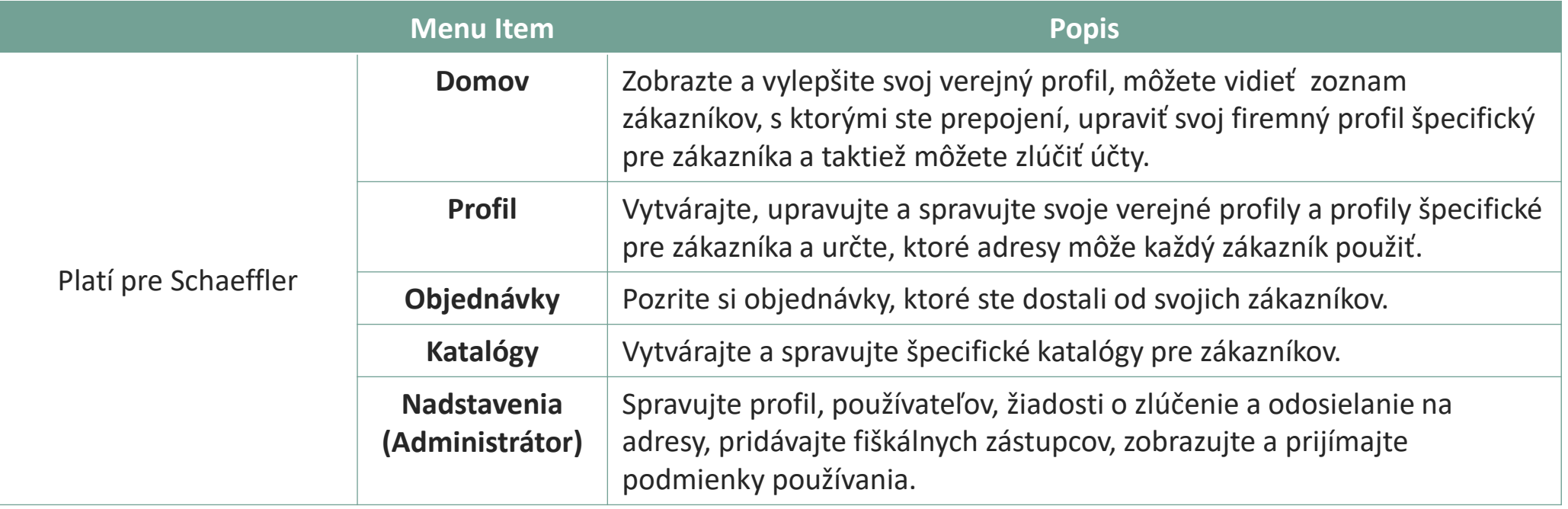

## **Oznámenia od spoločnosti Schaeffler**

Spoločnosť Schaeffler dokáže vytvoriť oznámenia, ktoré sa zobrazia na vašej domovskej stránke alebo iných stránkach Coupa Supplier Portal (CSP), aby zdôraznila dôležité informácie týkajúce sa spolupráce a pochopila požiadavky na onboarding. 1

Oznámenia spoločnosti Schaeffler sa zobrazujú v pravej hornej časti domovskej stránky.

Prostredníctvom tejto jednosmernej komunikácie Vám spoločnosť Schaeffler:

- Poskytne informácie potrebné pre transakcie
- Informuje Vás o budúcich objednávkach,
- Pripomínať Vám aktualizovať informácie v profile a ďalšie.

#### SUPPLIERNAME  $\sim$ **NOTIFICATIONS**  $HFI P V$ '13' A new order is received × New PO 2971 for \$10.00 issued by Customer1. New Customer Announcement Q. **Upcoming Holiday (Customer1)**  $n<sub>O</sub>$ Please note that our offices will be closed on New Customer Announcement OC) Upo 2019 Customer2 Supplier Day (Customer2) ease Download information on our 2019 Customer2 Supplier hursd See All Notifications  $20<sup>1</sup>$

#### **Poznámka:**

V predvolenom nastavení sa zobrazujú iba ukážky dvoch najnovších oznámení. Po kliknutí na oznámenie sa Vám vo vyskakovacom okne zobrazí celé oznámenie. Ak chcete zobraziť všetky oznámenia s úplnou správou, kliknite na "Zobraziť všetky oznámenia".

Coupa referenčná príručka pre dodávateľov | Prvé kroky a nadstavenia v CSP

All rights reserved to Schaeffler Technologies AG & Co. KG, in particular in case **PUBLIC CONSTRUCTER CONTROLLER TO A CONSTRUCT A** CONSTRUCTED **PUBLIC CONSTRUCTED A** CONSTRUCTED **PUBLIC** 

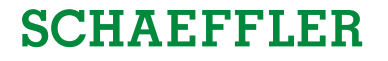

## **Pozvanie ďalších používateľov do portálu Coupa**

Ak máte vo svojej organizácii viacero používateľov, ktorí by chceli spravovať CSP, môžete ich pozvať. Vždy by to ale mali byť používatelia z vašej organizácie.

- Ak chcete pozvať ďalších používateľov na portál Coupa, kliknite na kartu 'Nastavenia'. 1
	- Vyplňte požadované informácie a vyberte povolenia a zákazníkov, ktorých chcete priradiť pridanému používateľovi.

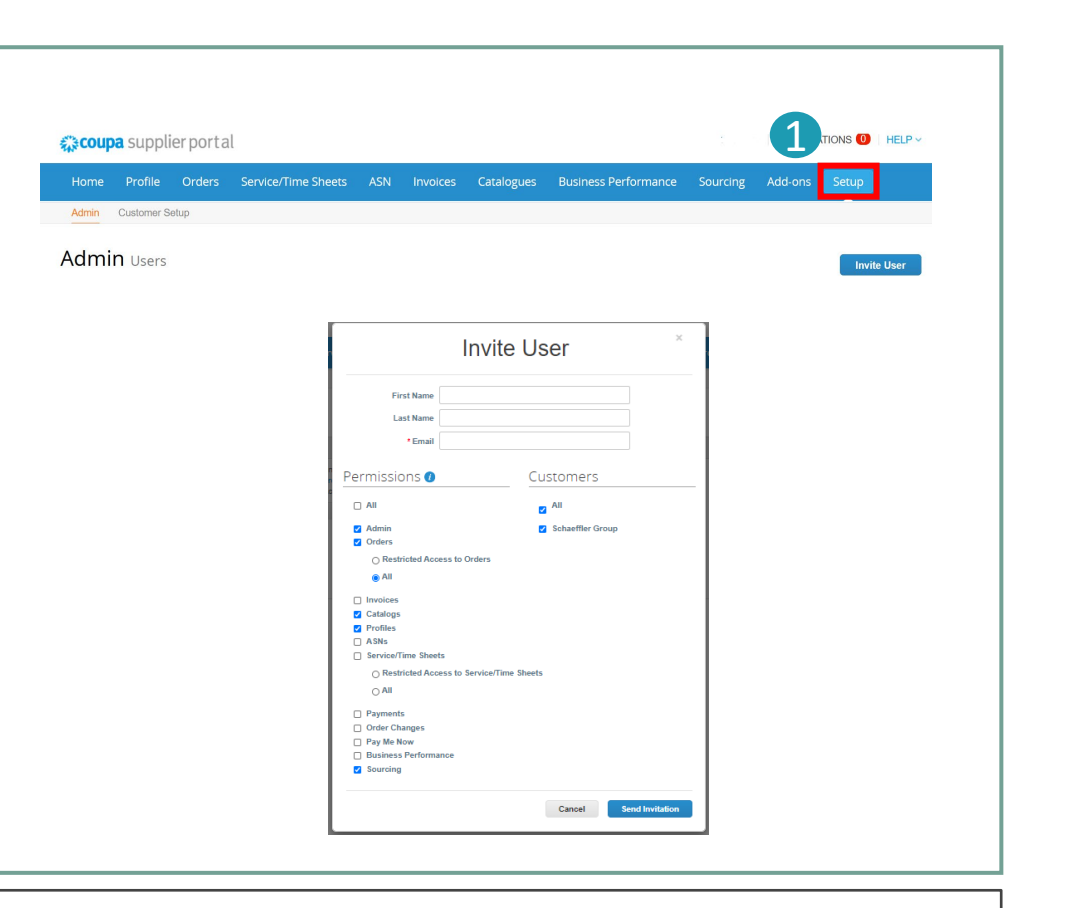

### **Poznámka:**

Nový používateľ dostane e-mail s pozvánkou a bude k portálu Coupa.

#### Coupa Supplier Portal

## **Obohatenie vášho firemného profilu na portáli Coupa (1/2)**

#### Krok 1 (Možnosť A): A

Na hlavnej stránke CSP kliknite na tlačidlo "Zlepšiť svoj profil" a zmeňte alebo aktualizujte informácie o vašej spoločnosti.

### Krok 1 (Možnosť B):

Kliknite na kartu "Profil" a potom kliknite na "Upraviť profil". B

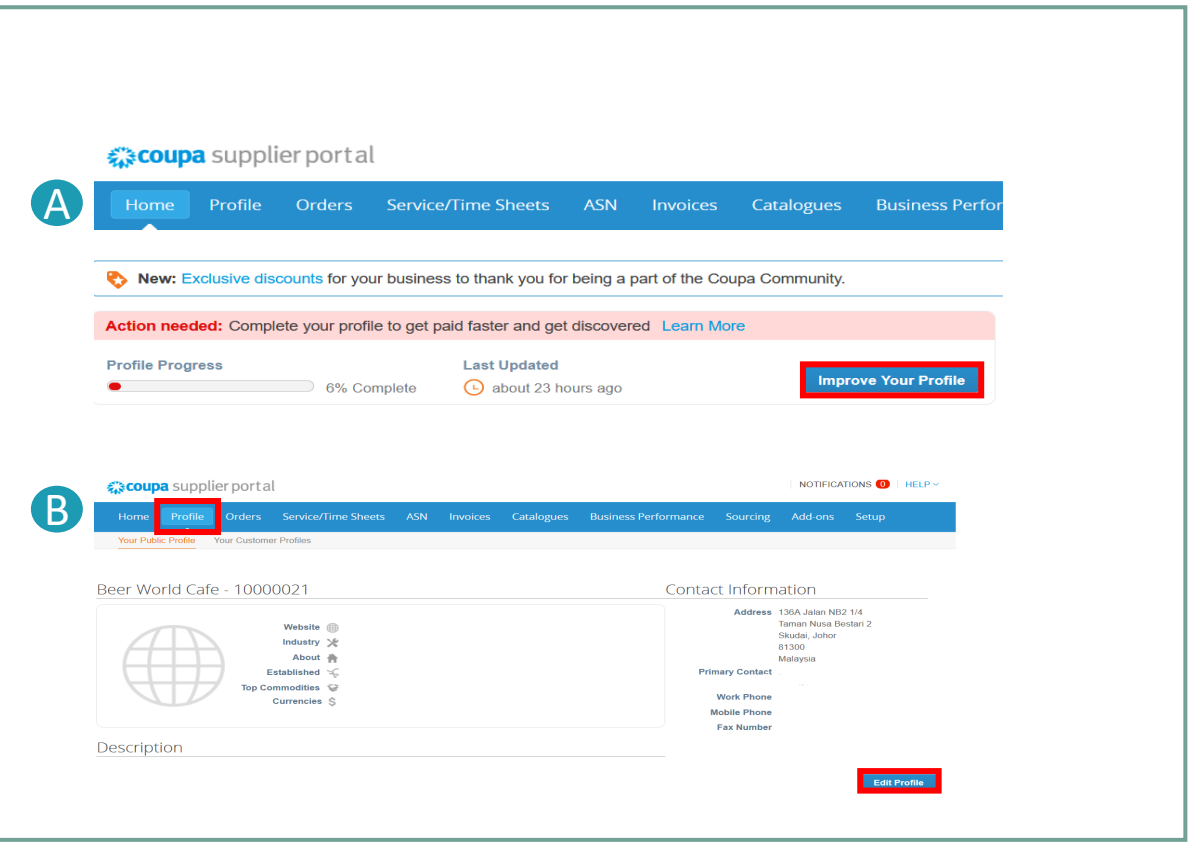

#### Coupa Supplier Portal

## **Obohatenie vášho firemného profilu na portáli Coupa (2/2)**

### Krok 2:

Otvorí sa nové okno, v ktorom môžete upraviť svoje informácie.

Po vyplnení požadovaných informácií kliknite na tlačidlo "Uložiť" v pravom dolnom rohu stránky.

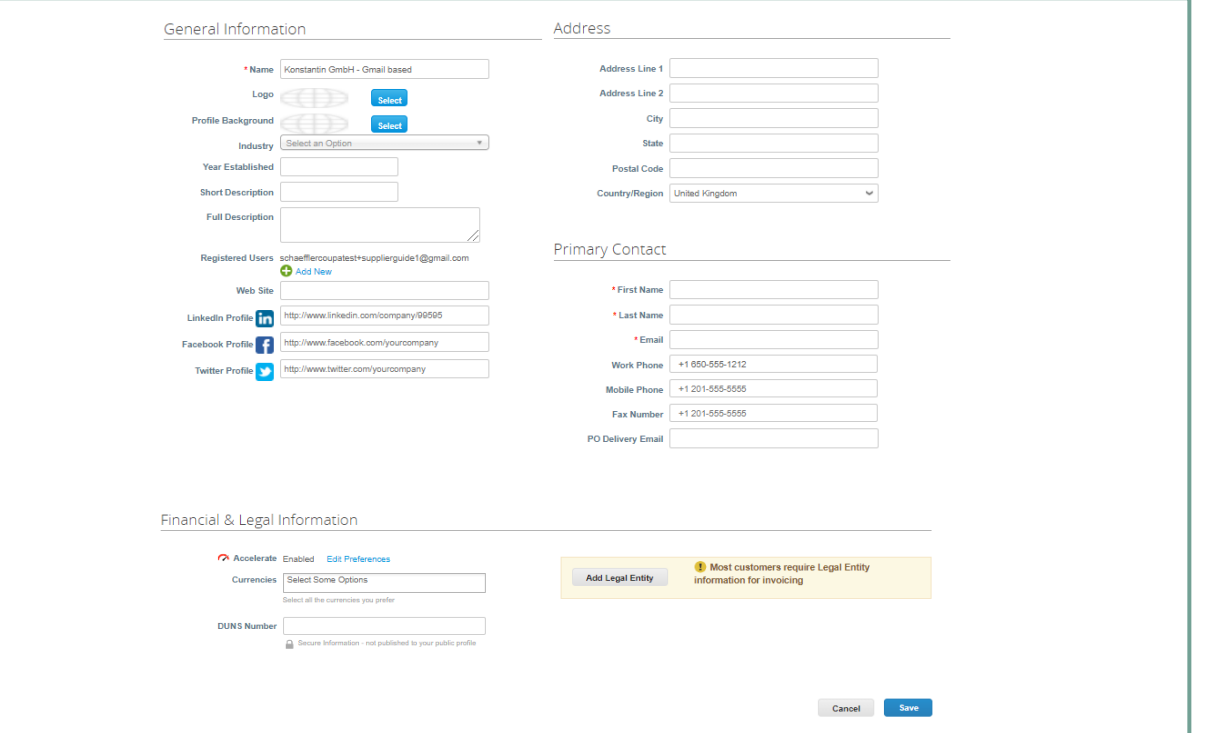

### **Poznámka :**

- Povinné polia sú označené červenou hviezdičkou (\*).
- Udržujte svoje informácie týkajúce sa adresy (povinné polia: adresa 1, mesto, štát, PSČ a krajina) a kontaktných informácií (povinné polia: meno, priezvisko a e-mailová adresa) vždy aktuálne.

# **Zlúčenie účtov (1/2)**

Vaša spoločnosť môže mať v CSP viac ako jeden účet/profil. Môže sa to stať, keď sa viacerí používatelia z tej istej spoločnosti zaregistrujú alebo sú pozvaní do CSP prostredníctvom rôznych e-mailových adries. V tomto prípade odporúčame zlúčiť účty, existujú dve možnosti ktoré sú uvedené nižšie.

#### Prvá možnosť:  $\overline{\mathbf{1}}$

CSP uvádza všetky účty CSP (na základe e-mailových domén), ktoré je možné zlúčiť v pravom stĺpci na karte Domov. Ak chcete zlúčiť účet, kliknite na tlačidlo "Požiadať o zlúčenie" a vyberte účet, ktorý má byť nadradeným účtom.

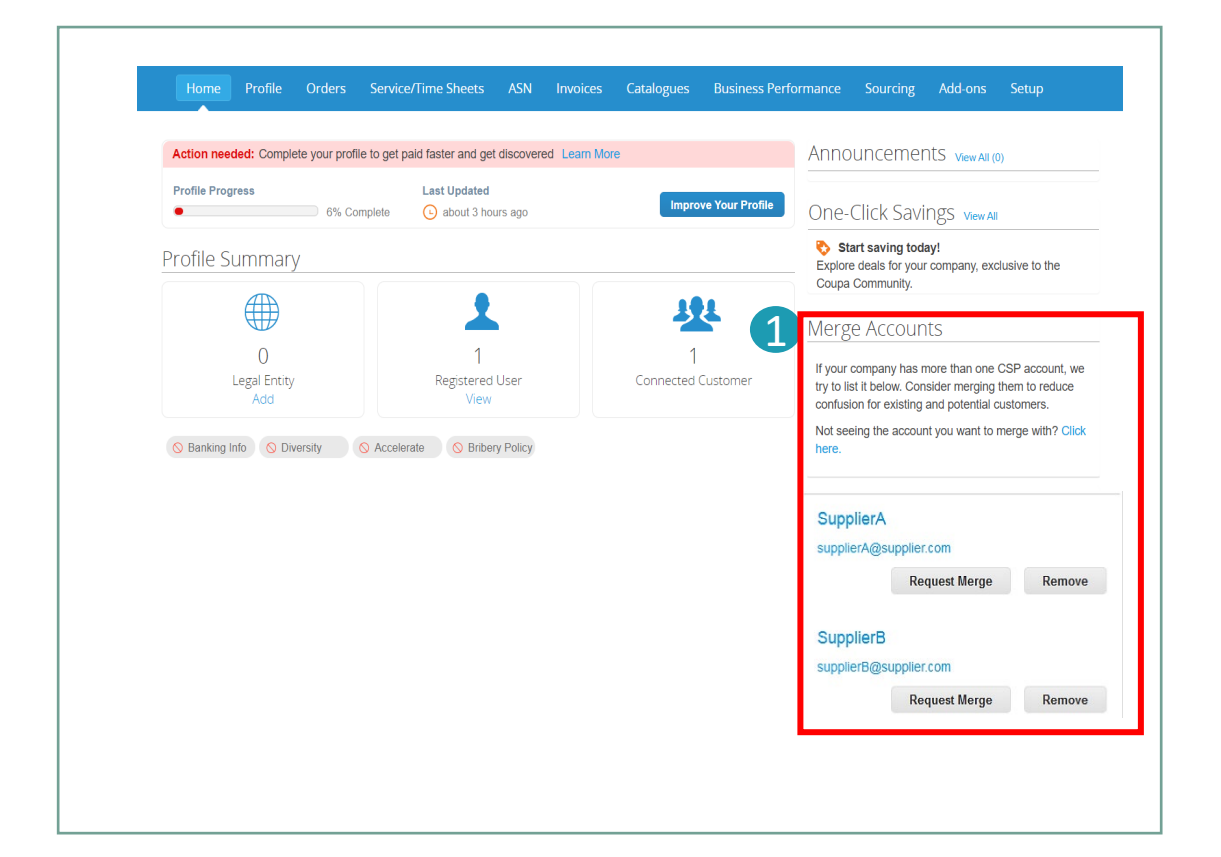

### **Poznámka:**

V prípade, že viete, že e-mailová adresa je neplatná, kliknite na tlačidlo Odstrániť a e-mailová adresa sa už v sekcii Zlúčiť účty nezobrazí.

Coupa Supplier Portal

## **SCHAFFFLER**

# **Zlúčenie účtov (2/2)**

Druhá možnosť: Kliknite na kartu "Nastavenia" v hlavnom menu. (II)

Kliknite na "Žiadosti o zlúčenie" a zadajte e-mailovú adresu, pre ktorú chcete požiadať o zlúčenie. Druhá možnosť sa odporúča použiť, ak je zoznam navrhovaných účtov príliš dlhý a chcete priamo zlúčiť konkrétnu adresu. 2

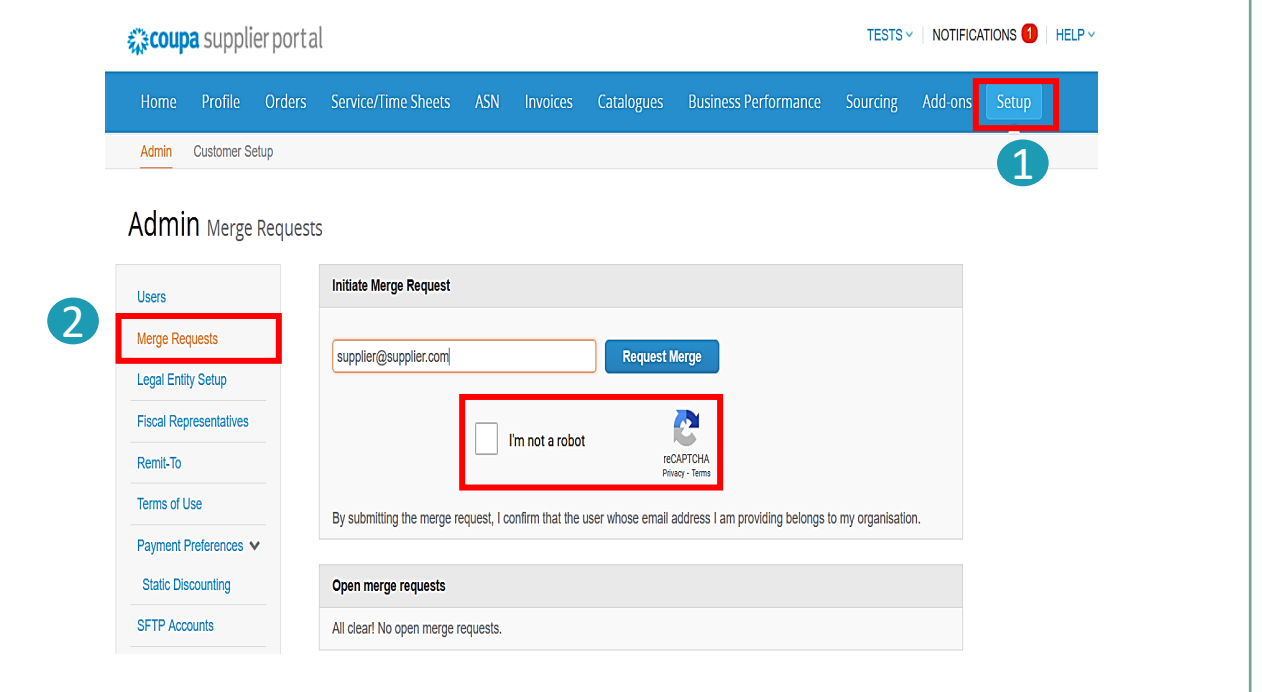

1

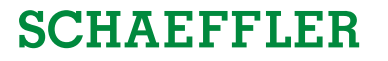

## **Coupa Help desk pre dodávateľov**

Ak narazíte na akékoľvek technické problémy s portálom, môžete požiadať o technickú podporu od spoločnosti Coupa.

Prejdite do pravej dolnej časti obrazovky a kliknite na tlačidlo "Chatujte s technickou podporou Coupa".

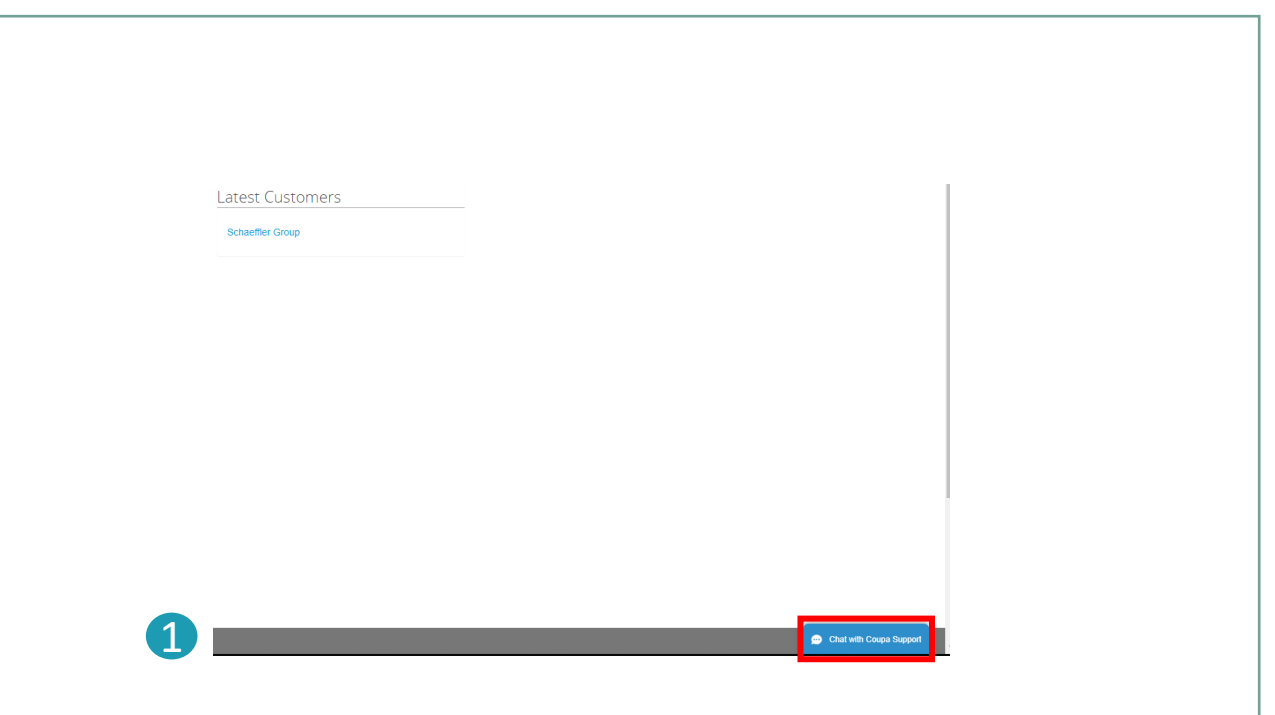

### **Poznámka:**

V prípade akýchkoľvek otázok súvisiacich so spoločnosťou Schaeffler (napr. stav objednávky alebo katalógy) sa obráťte na: [npm](mailto:npm-purchasing@schaeffler.com)[purchasing@schaeffler.com](mailto:npm-purchasing@schaeffler.com)